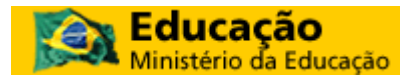

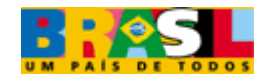

# **Introdução ao**

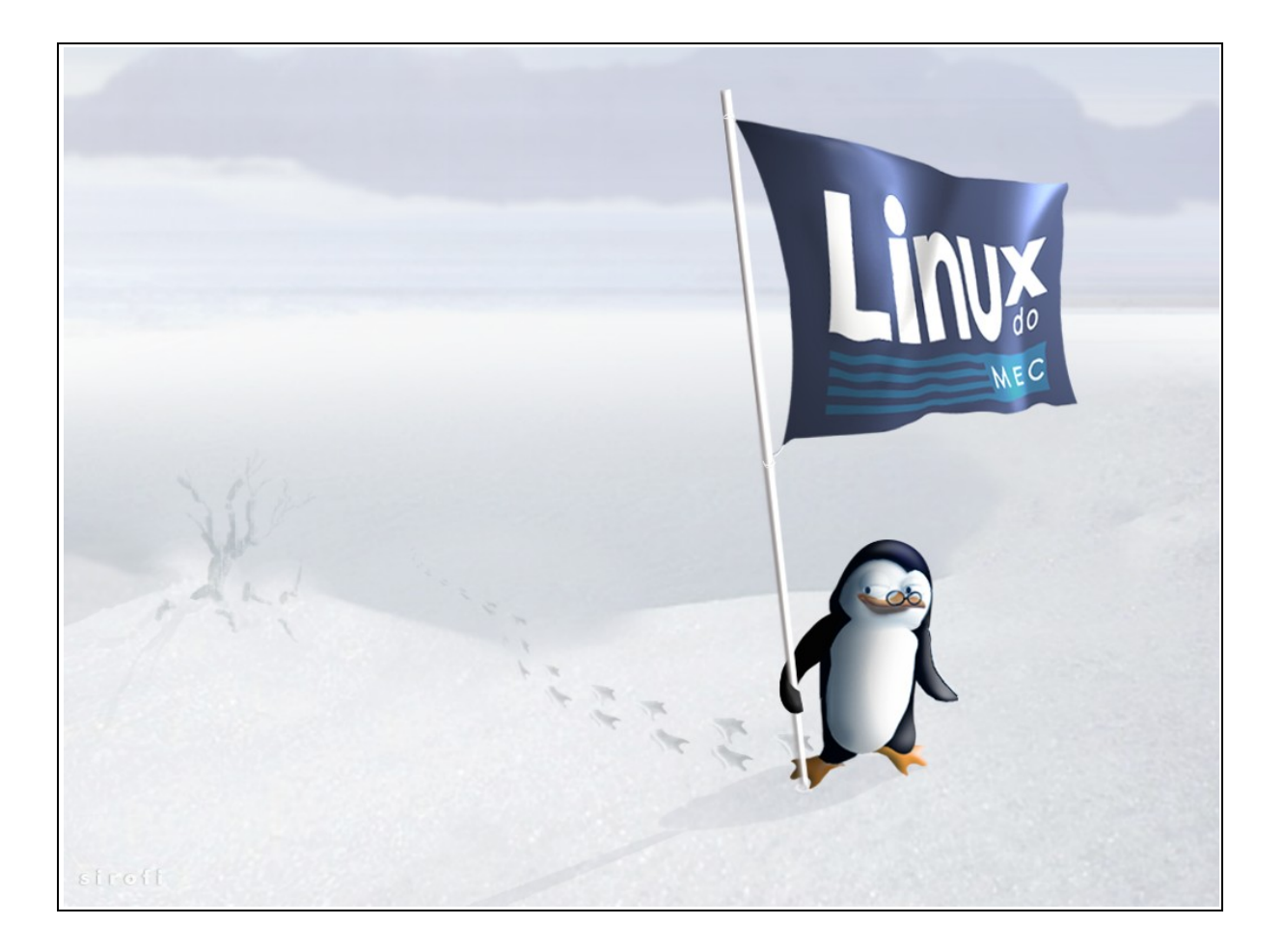

# **Linux do MEC**

**Abril/2006**

# **ÍNDICE**

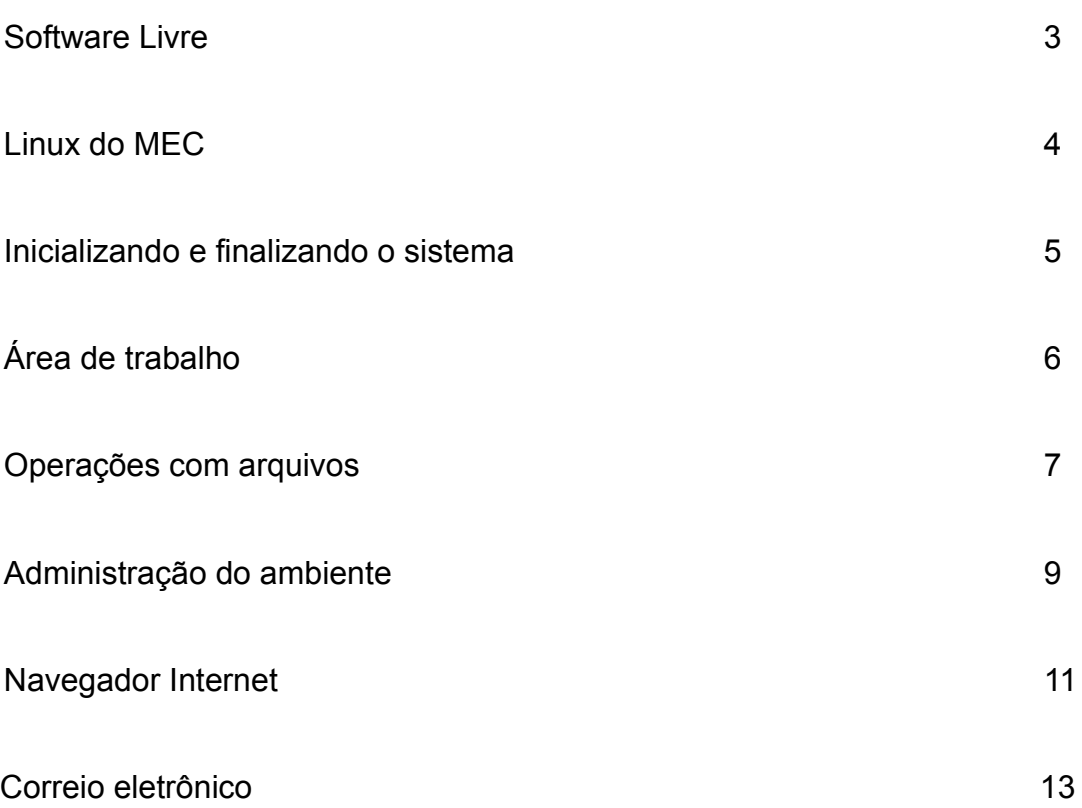

### **Introdução**

#### **1. Software Livre**

#### 1.1. O que é Software Livre?

Software Livre é o termo utilizado para definir programas criados por meio do desenvolvimento colaborativo e que asseguram quatro liberdades: a primeira liberdade permite o uso em qualquer lugar e para qualquer finalidade; a segunda permite o estudo do software; a terceira permite melhorá-lo; e a quarta permite distribuir estas melhorias.

#### 1.2. Quem está utilizando?

O Software Livre já está presente:

- •Nos Lares – Por meio do programa PC Conectado;
- •Em Bancos e as mais diversas Empresas Privadas;
- Em Universidades Federais (todas) e Instituições Privadas de Ensino;
- Nos Governos Municipais, Estaduais e Federais; e
- •Nos poderes Legislativo e Judiciário.

Como política oficial do Governo Federal, a implementação do Software Livre é prioridade e está sendo executada de forma gradual e contínua. Em todos os órgãos estão se desenvolvendo projetos na área.

Entre os órgãos em processo de implementação mais avançado, podemos citar:

- •Ministérios - Educação, Cidades, Planejamento, Desenv. Agrário e Casa Civil;
- Empresas Correios, SERPRO, Petrobrás, Radiobrás, Embrapa e Dataprev; e
- Forças Armadas, Agências Reguladoras e Autarquias.

#### 1.3. Política de uso de software no MEC

Como em qualquer órgão, a utilização de softwares comerciais não-licenciados é proibida. Este é um dos motivos – além das características do item 1.1 - pelo qual no MEC se prioriza a utilização de Softwares Livres, tanto em estações de trabalho quanto em servidores de rede.

#### 1.4. O que já foi feito?

No MEC estão sendo realizadas três atividades paralelas:

- •Migração das estações de trabalho em *Windows* para o *Linux do MEC;*
- •Desenvolvimento de novos sistemas voltados para plataforma *Web; e*
- • Migração dos atuais sistemas que exigem o sistema operacional Windows para plataforma *Web*.

Estas atividades já fornecem os seguintes resultados:

- • 100% das estações de trabalho utilizam Software Livre, via a ferramenta de escritório OpenOffice.org.
- Destas estações, 25% operam integralmente em Software Livre; e
- •A metade dos servidores de rede operam integralmente em Software Livre.

#### 1.5. Próximos passos

Continuar incentivando o uso do software livre através de treinamentos como este para que gradativamente possamos substituir os programas de uso geral como *MS Office* e *Windows* por softwares livres.

#### **2. Linux do MEC**

#### 2.1. O que é o *Linux do MEC*?

O *Linux do MEC* é um Sistema Operacional Livre personalizado para atender às necessidades de trabalho dos servidores do Ministério da Educação. Este é baseado no Fedora, uma distribuição Linux que foi selecionada entre mais de 140 opções existentes.

#### 2.2. Quem desenvolve?

O *Linux do MEC* é desenvolvido pela equipe de personalização, integrada por membros do Grupo de Trabalho de Software Livre do Ministério da Educação. Este grupo foi ainda o responsável pela seleção do Fedora como base da personalização do sistema.

#### 2.3. Quem fornece suporte?

O suporte ao *Linux do MEC* está dividido em três níveis:

- • Primeiro nível: fornecido pela equipe de suporte técnico da CEINF/SAA. *\* Atualmente a maioria absoluta dos problemas são solucionados neste nível.*
- • Segundo nível: em caso de não solução do problema pela equipe de suporte técnico, esta aciona os desenvolvedores do sistema, em outras palavras, a equipe que personalizou e disponibilizou o *Linux do MEC*. *\* Atualmente todos os problemas foram solucionados até este nível.*
- • Terceiro nível: se ainda assim, os problemas não forem solucionados, a equipe de personalização recorre à ajuda externa, como por exemplo: outros órgãos do governo; às comunidades nacional e internacional de desenvolvedores do Fedora; comunidades nacional e internacional de desenvolvedores Linux; e consultores ou empresas especializadas em fornecer suporte técnico em Linux.

### **Interface do sistema**

#### **3. Inicializando e finalizando o sistema**

#### 3.1. Logon

Após ligar a estação de trabalho o usuário terá acesso ao *Linux do MEC***.** Na tela de autenticação deverão ser digitados o **NOME DO USUÁRIO** e logo após a **SENHA**. Ambas digitações deverão ser seguidas pelo pressionamento da tecla **<ENTER>**.

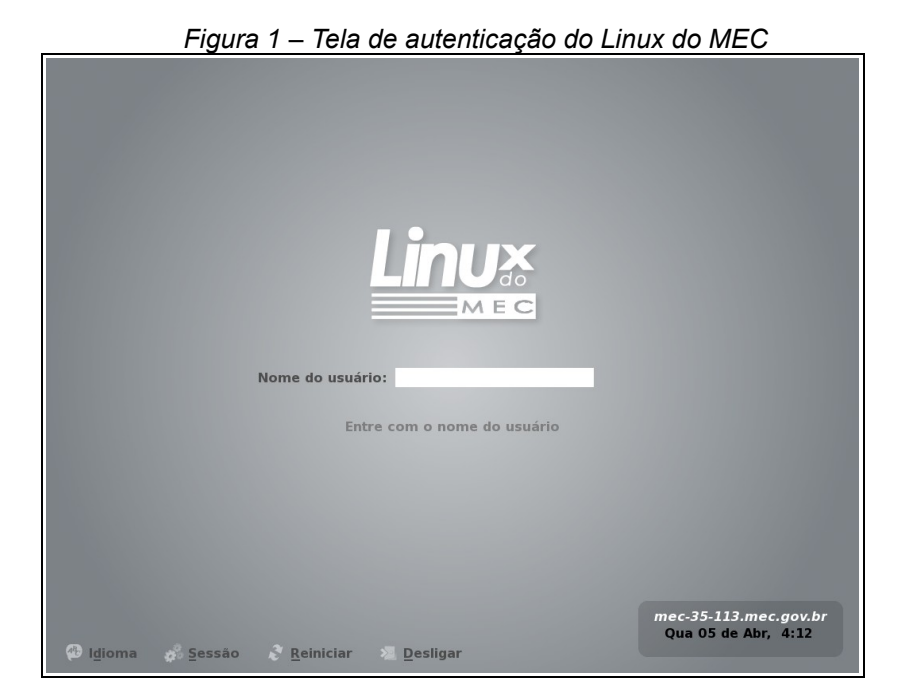

#### 3.2. Logoff

Para efetuar *Logoff*, basta clicar no botão e escolher a opção Sair.

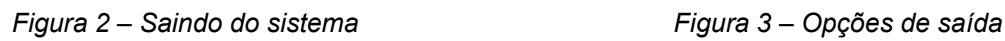

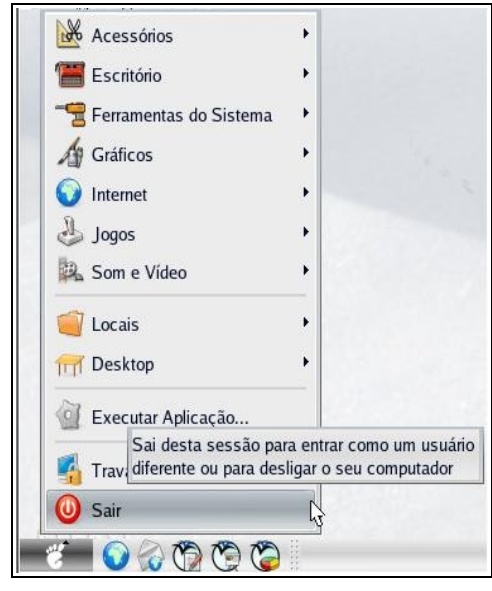

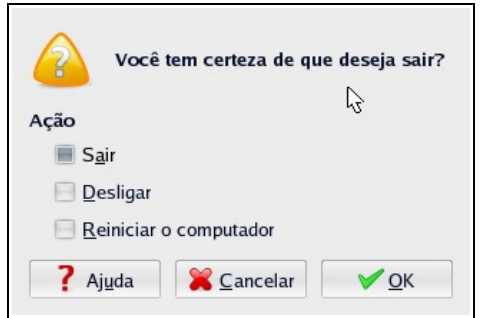

Na janela seguinte, selecione uma das opções:

- •**Sair** - fecha a sessão e retorna à tela de logon;
- •**Desligar** - fecha a sessão e desliga a estação;
- •**Reiniciar** - fecha a sessão reinicia a estação.

#### **4. Área de trabalho**

4.1. Painel (barra de tarefas e atalhos)

O painel é a principal ferramenta da área de trabalho. É nele que se situam o **menu de aplicações** e os **botões de acesso rápido**. Em seguida, se situam a **lista de janelas**, o seletor de *áreas de trabalho virtuais*, o **relógio** e o **controle de volume**.

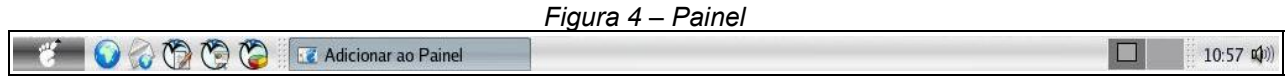

#### 4.2. Personalizando o painel

Ao se clicar com o botão direito do mouse é possível personalizar todo o visual e até mesmo acrescentar um novo painel. Selecionando a opção **Adicionar**, aparecerá uma janela com vários itens interessantes.

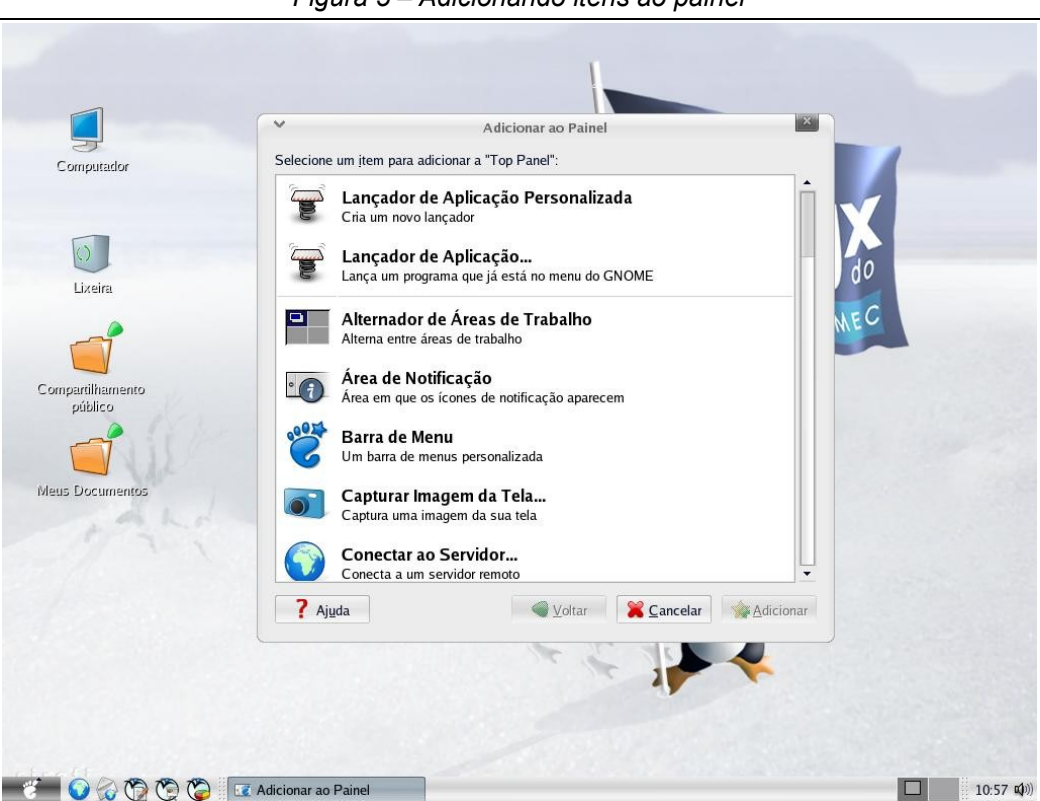

*Figura 5 – Adicionando itens ao painel*

#### 4.3. Áreas de trabalho virtuais

Uma funcionalidade de destaque no *Linux do MEC* é a possibilidade de uso de **Áreas de trabalho virtuais**, que permitem simular a existência de mais de um monitor no ambiente gráfico. Sendo assim, a necessidade de se ficar alternando janelas via **<ALT+TAB>** ou *minimizando/maximizando* é bem menor.

#### **5. Operações com arquivos**

#### 5.1. Extensões

Assim como em outros sistemas operacionais, no *Linux do MEC* podem ser criados, abertos e editados diversos formatos de arquivos. Cada formato possui sua extensão respectiva, a qual está associada a algum programa específico.

Extensões dos tipos DOC, XLS, PPT, PDF, ZIP, WMV, WMA, WAV, ZIP, OGG, RPM, MPG, AVI e muitas outras podem ser abertas neste sistema, sendo que existem softwares que têm versões idênticas às dos sistemas proprietários, como o *Adobe Reader* e o *Openoffice.org*.

Os arquivos de texto, planilha e apresentação são gravados com extensões automáticas (ODT, ODS e ODP) do *OpenOffice.org,* que é a suíte livre de automação de escritório. Em caso da necessidade de enviar arquivos para destinos que ainda não operam em *Software Livre, é* possível a gravação em outras extensões, como por exemplo PDF, RTF/DOC e CSV/XLS.

#### 5.2. Arquivos locais

As configurações de programas, perfis de acesso e arquivos do usuário ficam gravados em sua **Pasta Pessoal** (*/home/login\_do\_usuário*) e por padrão, somente o proprietário tem acesso à ela. Recomenda-se que os trabalhos sejam guardados na pasta **Meus Documentos**.

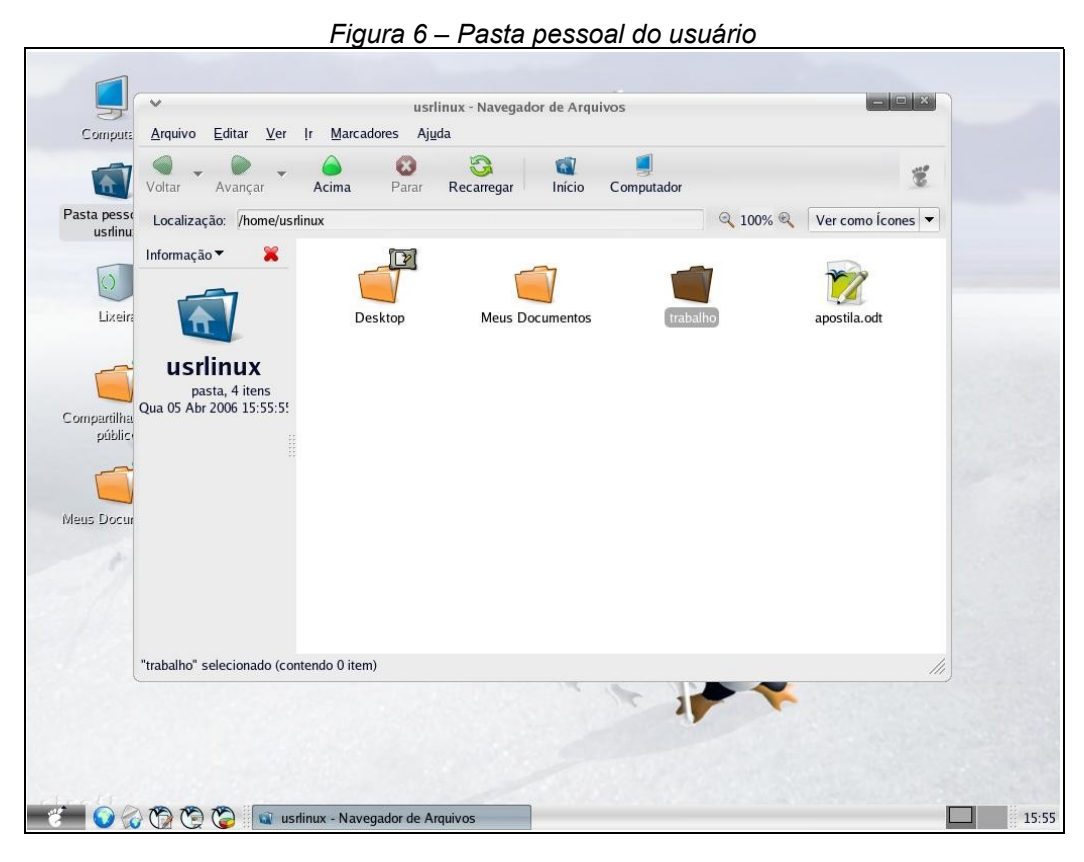

#### 5.3. Arquivos em rede

Por padrão, cada estação *Linux do MEC* traz um **Compartilhamento público**, no qual todos os usuários locais podem gravar arquivos que estarão disponíveis para leitura por toda a rede.

No **Navegador de Arquivos** é possível também acessar servidores e estações de trabalho, sendo que para listar compartilhamentos disponíveis remotamente, basta na barra de endereços digitar o *URL* **smb://nome\_do\_computador**. Dependendo do recurso a ser acessado, pode ser necessário digitar o *login*, a senha do usuário e o domínio.

Em casos os quais o uso de arquivos via rede é freqüente, é possível mapear unidades com a ferramenta **Conectar ao Servidor**. Para acessá-la basta clicar no botão e em seguida na opção **Locais**.

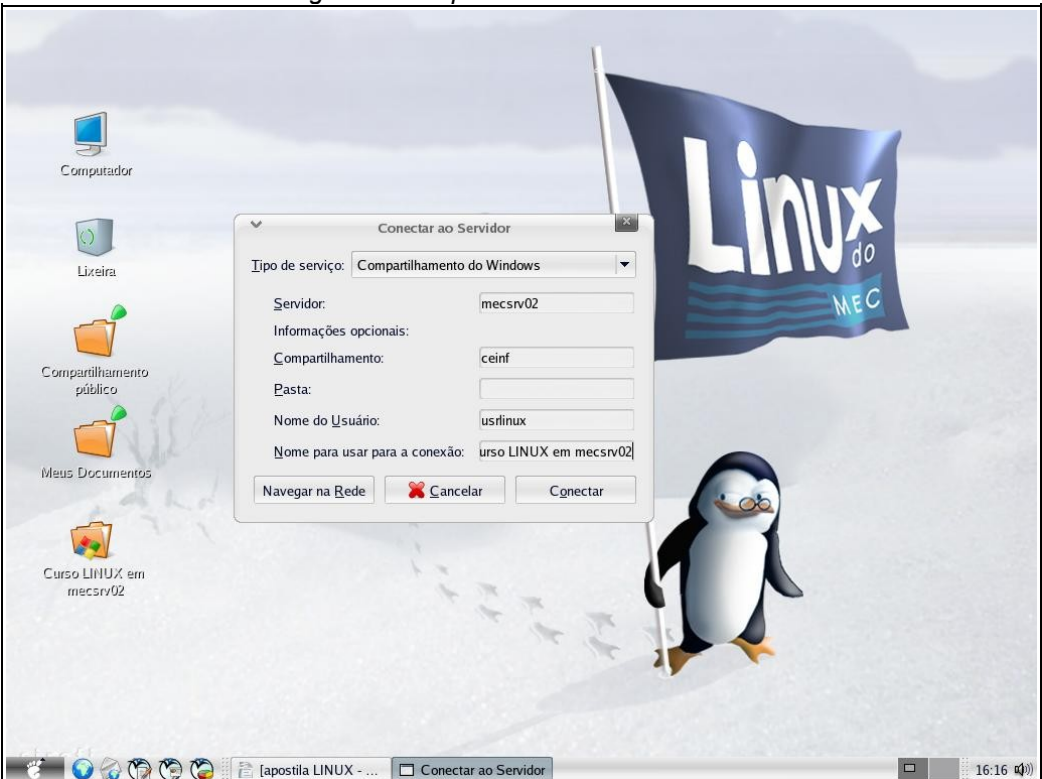

*Figura 7 – Mapeando unidades de rede*

Aberta a tela da ferramenta de conexão, basta selecionar "Compartilhamento do Windows" em *Tipo de serviço*. Em *Servidor*, deve-se digitar o nome do computador que será acessado.

Conforme o caso, também será necessário preencher as informações opcionais:

- *Compartilhamento* Nome do recurso que será acessado no computador remoto.
- *Pasta* Diretório que será acessado diretamente dentro do compartilhamento.
- *Nome do usuário Login* de rede do usuário ou outro com diferentes permissões.
- *Nome para usar na conexão* Nome que aparecerá no ícone da conexão.

#### **6. Administração do ambiente**

#### 6.1. Preferências

No *Linux do MEC* é possível personalizar várias configurações referentes ao ambiente do usuário. Para alterar opções basta acessar os itens do menu *Preferências*.

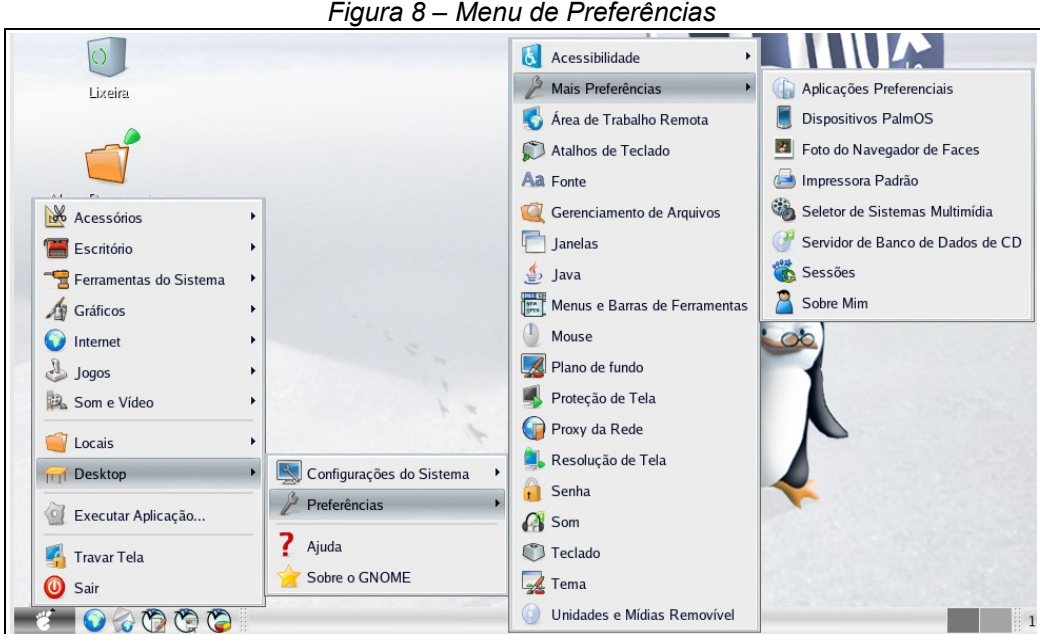

Entre os itens existentes, podemos destacar a escolha por aplicações padrão de navegação *Web* e leitura de *E-mail*, disponíveis no sub-menu *Mais Preferências*.

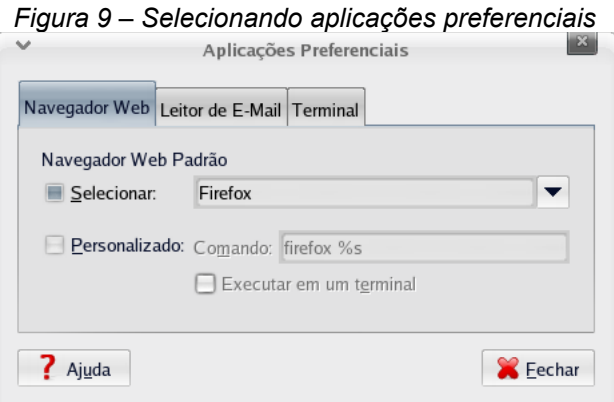

Por padrão, são utilizados o navegador Internet **Mozilla FireFox** e o cliente de correio eletrônico **Mozilla Thunderbird**. No entanto, estão disponíveis ao usuário outras aplicações capazes de desempenhar estas funções. Ao selecionar um Navegador *Web* padrão, todo arquivo relacionado a conteúdo de Internet será aberto por este programa. Se for alterado o Leitor de *E-mail* padrão, será aberta a aplicação selecionada quando se clicar no ícone referente ao correio-eletrônico.

#### 6.2. Controle de recursos

No menu *Ferramentas do Sistema* podem ser acessados importantes utilitários para o controle de recursos do computador.

Entre estes utilitários, o que mais se destaca é o Monitor do Sistema. Nesta ferramenta é possível controlar os seguintes recursos:

- CPU Histórico do uso do processador.
- Memória Histórico do uso de memória RAM e SWAP pelos programas.
- Dispositivos de armazenamento Informa sobre a utilização dos discos.

Além do controle destes recursos, também é possível monitorar e interagir com o estado dos programas. Cada software que está em execução recebe um número de processo (ID).

| Procurar:                               |                    |                            |              |            | Meus processos<br>Exibir:                                                               |
|-----------------------------------------|--------------------|----------------------------|--------------|------------|-----------------------------------------------------------------------------------------|
| Nome do Processo                        | <b>Status</b>      | Tamanho da VM   % CPU   ID |              |            | Argumentos                                                                              |
| gam_server                              | Dormindo           | 2.3 MB                     | $\mathbf{0}$ |            | 18184 /usr/libexec/gam_server                                                           |
| gconfd-2                                | Dormindo           | 12,7 MB                    | $\mathbf{0}$ |            | 18828 /usr/libexec/gconfd-2 6                                                           |
| gnome-keyring-daemon                    | Dormindo           | 2,2 MB                     | $\mathbf{0}$ |            | 18831 /usr/bin/gnome-keyring-daemon                                                     |
| c qnome-panel                           | Dormindo           | 28,8 MB                    | $\mathbf{0}$ |            | 18881 gnome-panel -- sm-config-prefix /gnome-panel-NLcA7d/ -- sm-client-id 117f00000    |
| $\overline{\epsilon}$ anome-session     | Dormindo           | 21,6 MB                    | $\bf{0}$     |            | 18768 /usr/bin/gnome-session                                                            |
| ssh-agent                               | Dormindo           | 3.8 MB                     | $\mathbf{0}$ |            | 18818 /usr/bin/ssh-agent /usr/bin/dbus-launch --exit-with-session /etc/X11/xinit/Xclien |
| gnome-settings-daemon                   | Dormindo           | 20,8 MB                    | $\mathbf{0}$ |            | 18839 /usr/libexec/gnome-settings-daemon --oaf-activate-iid=OAFIID:GNOME_Settin         |
| d qnome-system-monitor                  | Executando 23.4 MB |                            | 6            |            | 19677 gnome-system-monitor                                                              |
| $\triangledown$ <b>d</b> qnome-terminal | Dormindo           | 38,2 MB                    | $\mathbf{0}$ |            | 19473 /usr/bin/gnome-terminal                                                           |
| <b>B</b> bash                           | Dormindo           | 4,3 MB                     | $\mathbf{0}$ | 19477 bash |                                                                                         |
| gnome-pty-helper                        | Dormindo           | 2.1 MB                     | $\mathbf{0}$ |            | 19476 gnome-pty-helper                                                                  |
| gnome-vfs-daemon                        | Dormindo           | 46,2 MB                    | $\mathbf{0}$ |            | 18888 /usr/libexec/gnome-vfs-daemon --oaf-activate-iid=OAFIID:GNOME_VFS_Daen            |
| gnome-volume-manager                    | Dormindo           | 20,2 MB                    | $\mathbf{0}$ |            | 18877 gnome-volume-manager --sm-config-prefix /gnome-volume-manager-NVavNb/             |
| mapping-daemon                          | Dormindo           | $2.1$ MB                   | $\mathbf{0}$ |            | 18897 /usr/libexec/mapping-daemon                                                       |
| metacity                                | Dormindo           | 14.5 MB                    | $\mathbf{0}$ |            | 18869 metacity -- sm-save-file 1144170863-18210-666587576.ms                            |
| mixer_applet2                           | Dormindo           | 24,0 MB                    | $\mathbf{0}$ |            | 18907 /usr/libexec/mixer_applet2 --oaf-activate-iid=OAFIID:GNOME_MixerApplet_Fai        |
| <b>Infinautilus</b>                     | Dormindo           | 35.4 MB                    | $\bf{0}$     | 18879      | nautilus --sm-confiq-prefix /nautilus-8X290w/ --sm-client-id 117f0000010001143          |
| notification-area-applet                | Dormindo           | 23,1 MB                    | $\mathbf{0}$ |            | 18903 /usr/libexec/notification-area-applet -- oaf-activate-lid=OAFIID:GNOME_Notifical  |
| wnck-applet                             | Dormindo           | 23,4 MB                    | $\mathbf 0$  |            | 18899 /usr/libexec/wnck-applet -- oaf-activate-iid=OAFIID:GNOME_Wncklet_Factory         |
| <b>D</b> xscreensaver                   | Dormindo           | 3.9 MB                     | $\Omega$     |            | 18851 xscreensaver-nosplash                                                             |

*Figura 10 – Listando os processos em execução*

Na aba de processos, pode-se verificar se algum software está travado – utilizando grande porcentagem de CPU – e afetando a performance do sistema. Se for o caso de encerrar um programa, basta selecioná-lo na lista e clicar no botão *Finalizar Processo*.

## **Aplicações Internet**

#### **7. Navegador Internet**

#### 7.1. Interface principal

Para abrir um Navegador *Web*, acesse a pasta Internet no menu principal. Neste menu existem algumas opções para navegação na rede, sendo que o padrão para o *Linux do MEC* é o **Mozilla FireFox**.

Uma opção mais fácil para acessar a aplicação é o clicar no primeiro botão do painel após o menu principal (vide figura 4).

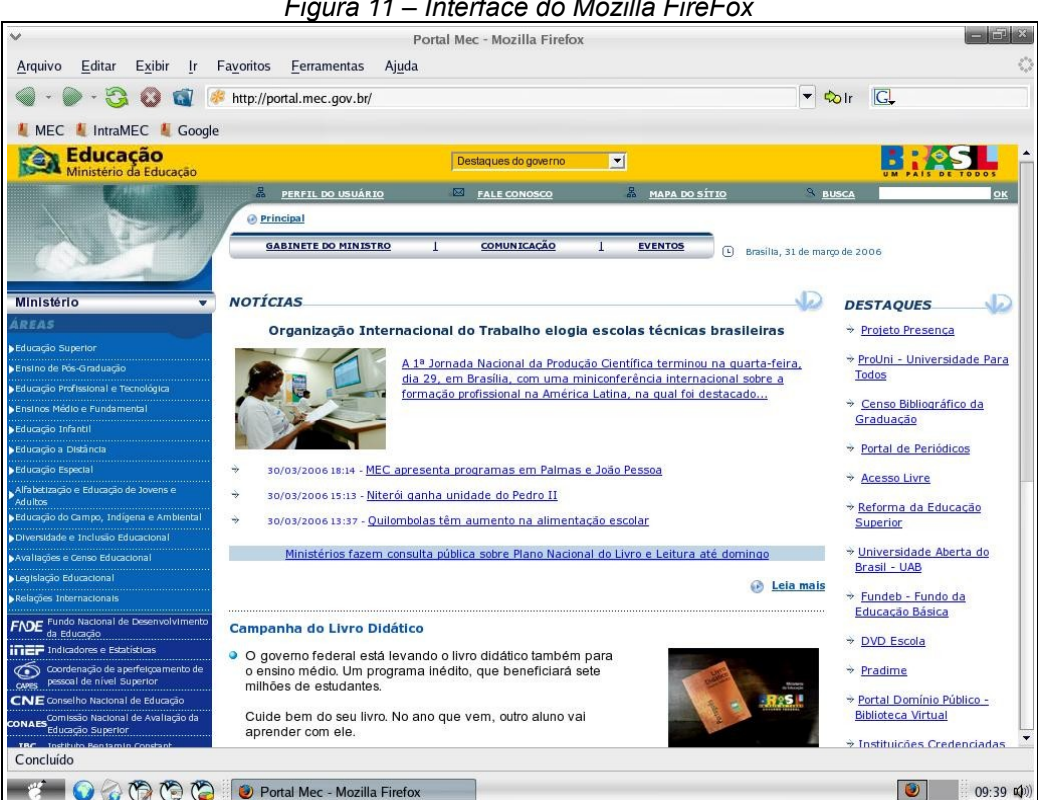

*Figura 11 – Interface do Mozilla FireFox*

#### 7.2. Barra de endereços

Para se acessar um *site* que não está pré-definido, é necessário digitar o URL do *site* na barra de endereços, na qual por padrão, ficam registrados os últimos acessos.

7.3. Navegação em abas

Uma vantagem que todos os navegadores de Internet do *Linux do MEC* trazem em relação à atual versão do Internet Explorer é a navegação em abas. Esta característica permite permite que vários *sites* sejam abertos simultaneamente em uma mesma janela.

Para criar uma **Aba** no navegador, clique no menu **Arquivo** depois **Novo** e **Aba**, ou pressione as teclas **<CTRL+T>**.

*Figura 12 – Criando abas nos navegador*

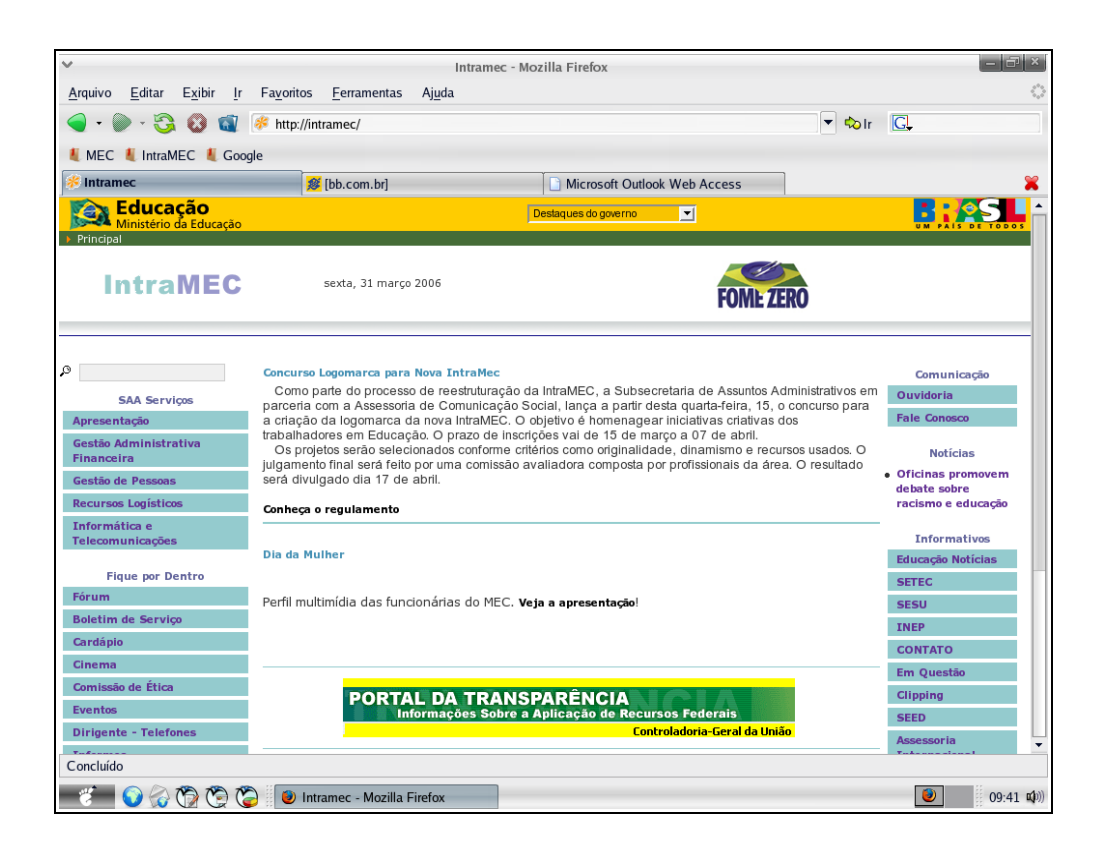

7.4. *Sites* favoritos

É possível gravar o caminho à páginas de interesse para futuros acessos. Basta acessar o *site* escolhido através da depois escolher a opção **adicionar página do** menu **Favoritos**. Neste menu também existe a opção de **organizar** a lista de *sites* favoritos.

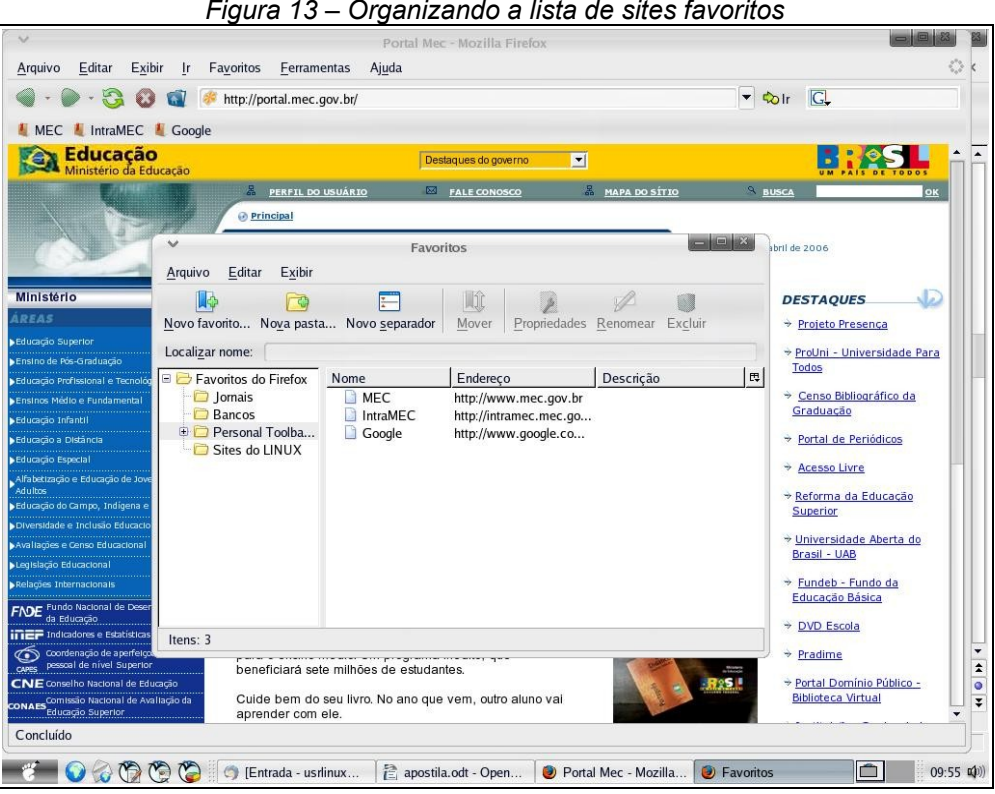

*Figura 13 – Organizando a lista de sites favoritos*

#### **8. Correio eletrônico**

#### 8.1. Interface principal

O cliente padrão de Correio Eletrônico do *Linux do MEC* é o **Mozilla Thunderbird** que tem uma interface amigável e intuitiva. O meio mais fácil para acessá-lo é clicando no segundo botão do painel após o menu principal (vide figura 4).

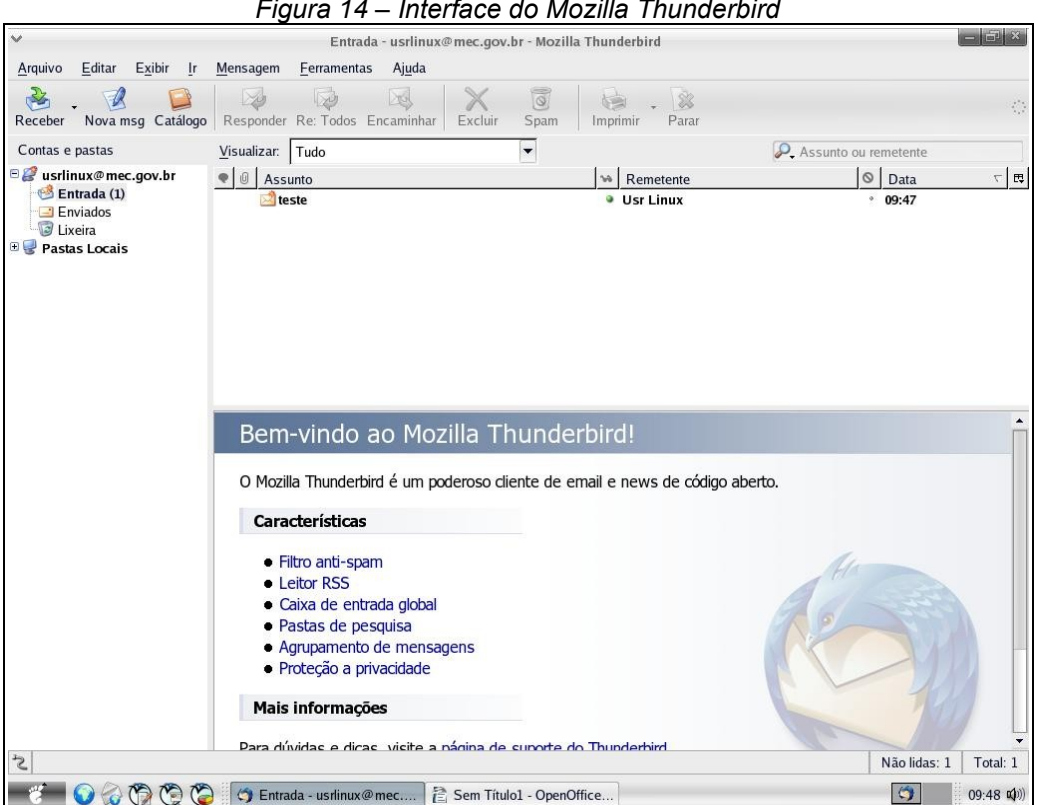

#### *Figura 14 – Interface do Mozilla Thunderbird*

#### 8.2. Pastas no servidor

E-mails enviados, recebidos e de rascunho são armazenados na caixa de entrada, sendo que o servico de correio eletrônico do MEC disponibiliza para cada usuário um espaço de 30 MB. Sendo a quantidade insuficiente, é possível utilizar **Pastas locais**.

#### 8.3. Pastas locais

Assim como no Outlook 2000 existe o recurso de pastas particulares, no **Thunderbird** este se chama **pastas locais**. Seu uso permite armazenar mensagens de interesse que ocupariam espaço no servidor, comprometendo a troca de *e-mails*.

O procedimento de configuracao é bem simples, podendo ser feito pelo próprio usuário. Basta clicar no símbolo (**+**) para expandir a opção **Pastas locais** e depois clicar com o botão direito para criar uma **nova pasta** e nomeá-la de acordo com a sua necessidade.

Exemplos de pastas: Faculdade, família, trabalho, entre outros.

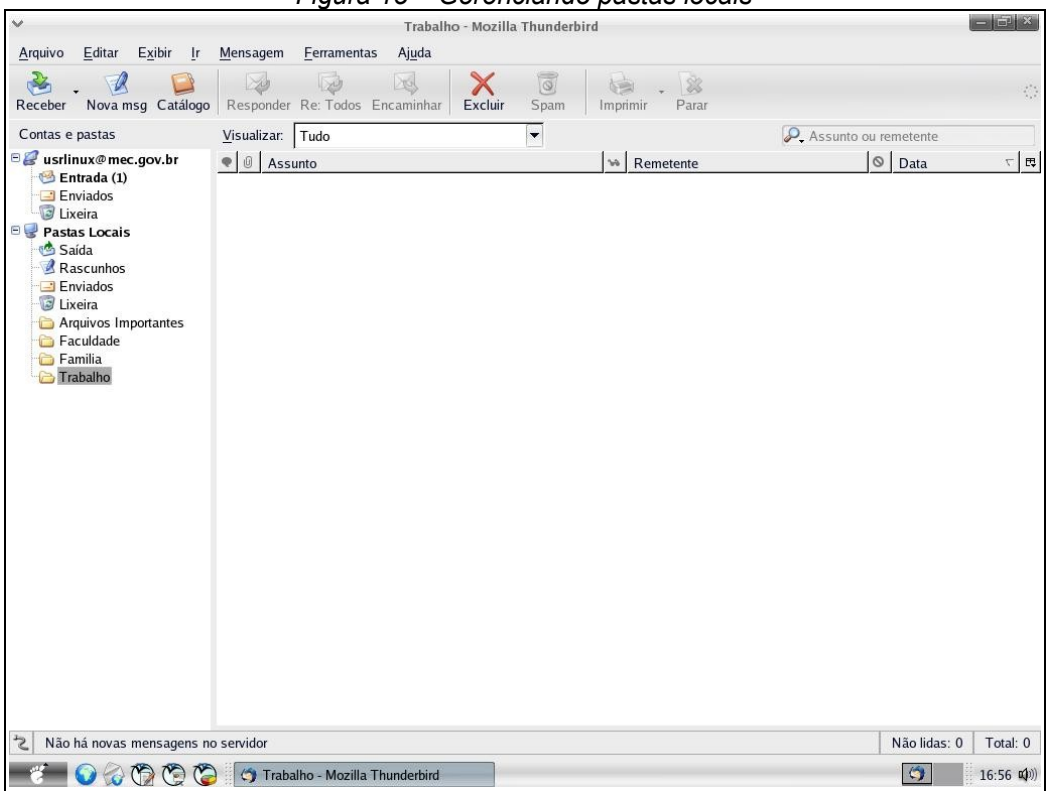

*Figura 15 – Gerenciando pastas locais*

#### 8.4. Confeccionando mensagens

Ao se clicar no botão *Nova msg*, é possível redigir um novo *e-mail*.

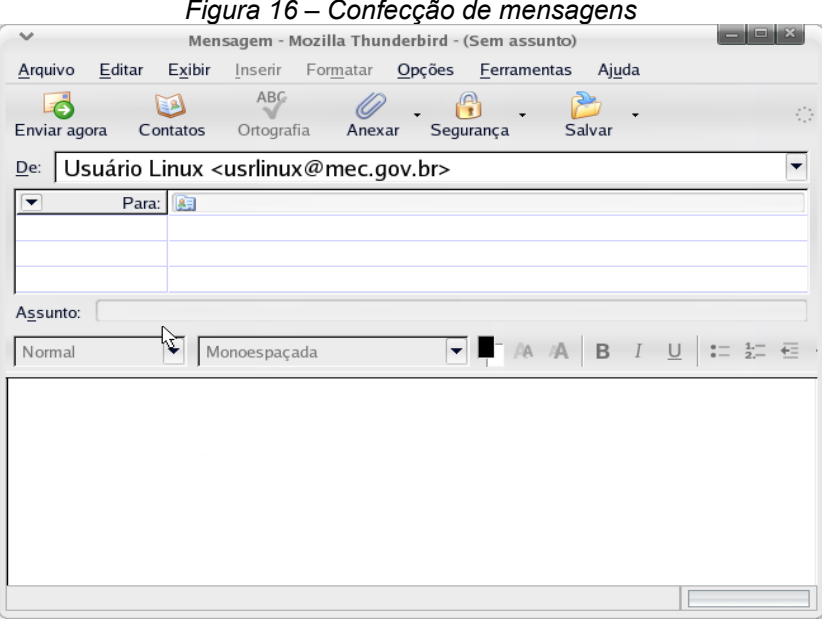

*Figura 16 – Confecção de mensagens*

Na janela de confecção de mensagens é possível, além da entrada de texto, selecionar diversas opções, como: cores, fontes, inserção de anexos, definição de prioridade e confirmação de leitura.